#### **Popis kláves:**

#### **OTVORENÝ ÚČET na okne 1:**

- **Táto klávesa sa využíva na kontrolu, ktoré účty sú otvorené, uložené v pamäti.**
- **V kombinácii s číslom, slúžia ako príkaz na založenie nového účtu, prípadne otvorenie už použitého účtu a doplnenia objednávok.**
- **V prípade že je účet rozpracovaný (OTVORENÝ), táto klávesa umožní vytlačiť priebežný účet.**

**ZAVRI ÚČET na okne 1:**

– **Táto klávesa má jedinú funkciu. Využíva sa na uzavretie účtu, pri platbe. Ak požadujete zaúčtovať niektorý účet, stačí ak tento účet otvoríte a zatlačíte klávesu ZAVRI ÚČET Potom stačí ak vyberiete platbu (Hotovosť, platobná karta, šek,...)**

**ÚČET 1 – 40 na okne 5:**

– **Každá z kláves na piatom paneli má funkciu otvoriť nový účet, odložiť účet, alebo otvorenie už použitého účtu a doplnenia objednávok.**

#### **Založenie nového účtu**

**Zadajte číslo účtu (1-100) a zatlačte klávesu OTVORENÝ ÚČET na okne 1, alebo prejdite na okno 5 a vyberte jeden zo 40 ponúkaných účtov.**

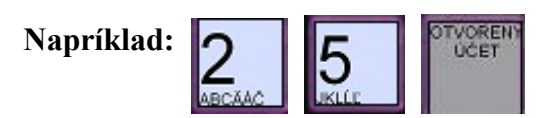

**Klávesa sa Vyfarbí na zeleno**

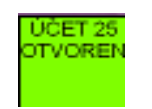

**Teraz zadajte položku ktorú chcete pridať na otvorený účet**

**Napríklad :** 

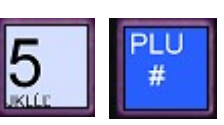

**Pre zadanie položky môžete takisto použiť niektorú z položiek na paneloch 2 - 4**

**Pre uloženie účtu do pamäti stlačte** 

**CELKOM** 

## **Priebežný účet**

**Pre vytlačenie priebežného účtu postupujte nasledovne:**

**Otvorte jeden z účtov ktorý máte uložený v pokladnici.**

**Napríklad:** TVORENT **Potom zatlačte klávesu** ÚČET 25<br>OTVOREN  **Na displeji sa zobrazí VYTLAČIŤ ÚČET? ÁNO**  $[A]$   $[N]$ **Potlačte klávesu ELKOM** 

**Pokladnica vytlačí priebežný účet ako nefiskálny doklad. Potom môžete opäť účet odložiť, Zaúčtovať alebo doplniť ďalšie objednávky.**

## **Doplnenie objednávok na už existujúci otvorený účet**

**Otvorte jeden z účtov ktorý máte uložený v pokladnici.**

 **Napríklad:**

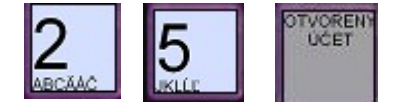

**Zadajte položky ktoré chcete doplniť.**

**Napríklad :** 

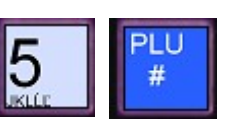

**Pre zadanie položky môžete takisto použiť niektorú z položiek na paneloch 2 – 4. Potom môžete opäť účet odložiť,**

**Zaúčtovať alebo vytlačiť priebežný účet.**

## **Storno položiek z otvoreného účtu**

**Otvorte jeden z účtov ktorý máte uložený v pokladnici.**

**Napríklad:**

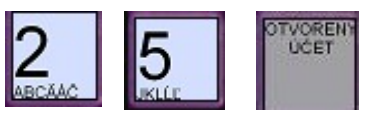

**Potom zatlačte klávesy**

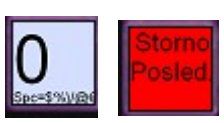

**Na displeji sa vám zobrazia položky ktoré sa na účte nachádzajú. Klávesami KARTA a ŠEK môžete pohľadať konkrétnu položku na účte.**

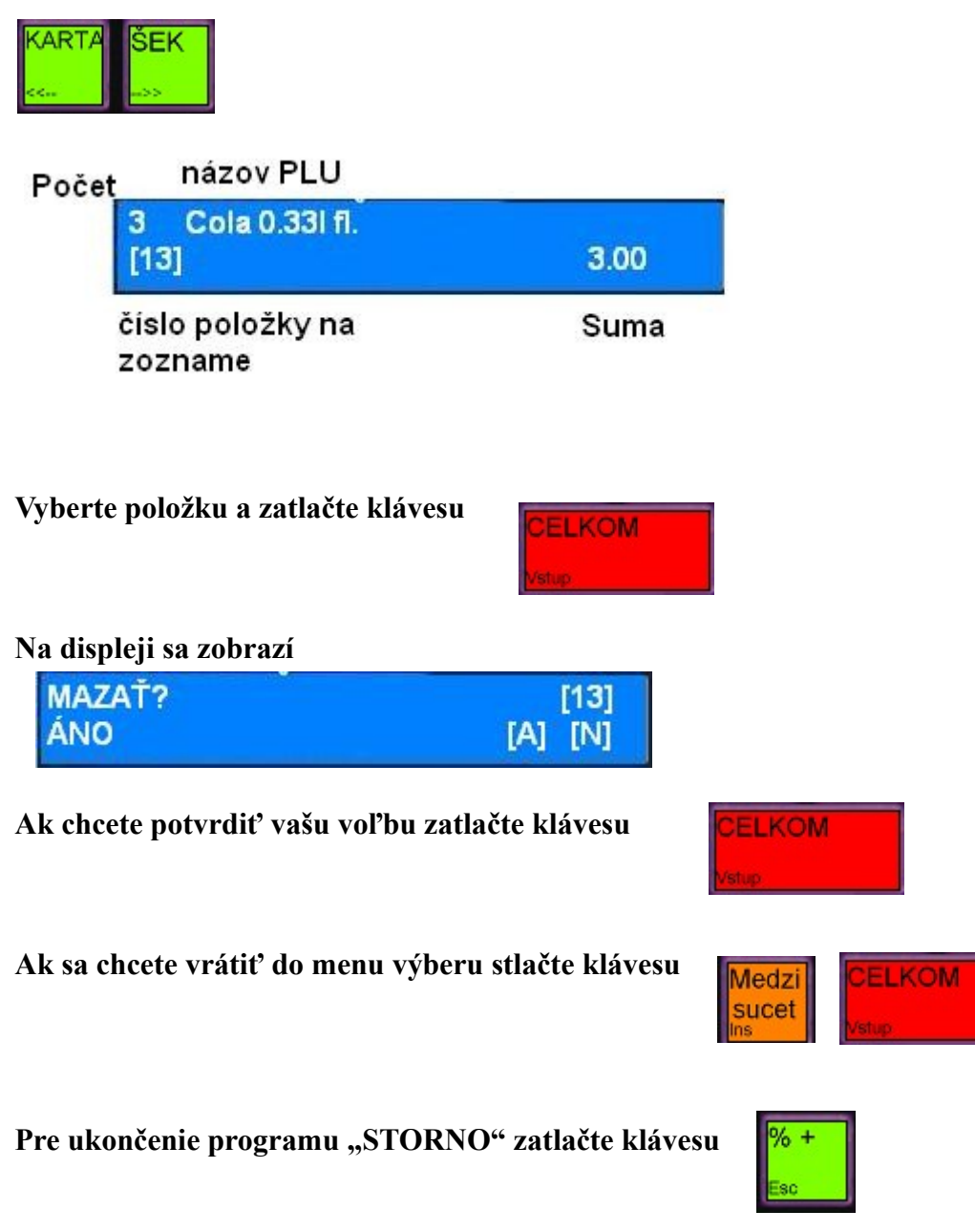

**A uložte účet klávesou** 

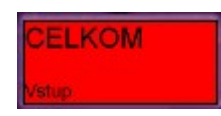

## **Zaúčtovanie ukončené výdajkou**

**Otvorte jeden z účtov ktorý máte uložený v pokladnici.**

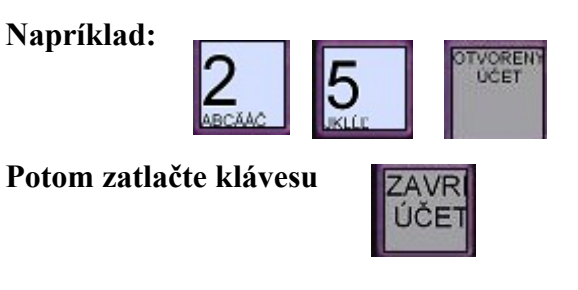

**Pre ukončenie platby výdajkou zvoľte**

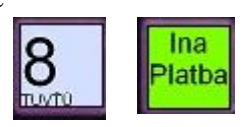

**Na displeji si pokladnica vypýta HESLO**

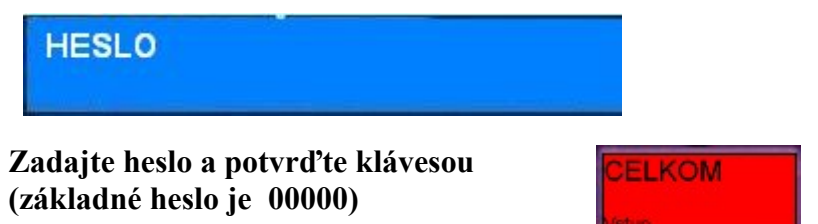

# **Zaúčtovanie ukončené platbou**

**Otvorte jeden z účtov ktorý máte uložený v pokladnici.**

**Napríklad:**

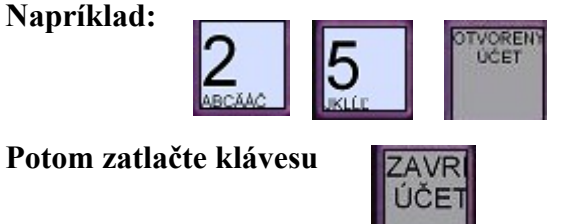

**Potom vyberte druh platby:**

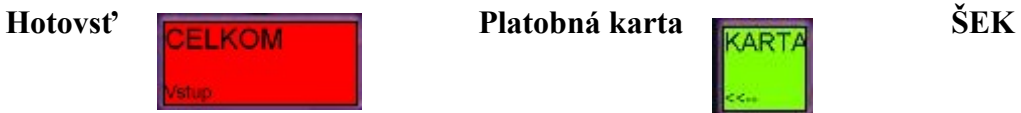

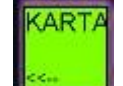

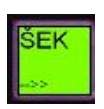

**Iná platba Pre inú platbu zadajte kód platby a zatlačte**

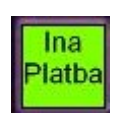